TO:EPSON 愛用者

FROM:EPSON 客服中心

主題敘述:雷射複合機 Epson AcuLaser CX29NF 可傳真無法接收問題

步驟 1、檢查電話線是否接到正確的孔位。

1-1:轉到印表機背面,在印表機的右下方有上下兩個電話線插孔,上面為 「PHONE(外接電話機)」,下方為「LINE(進線)」。

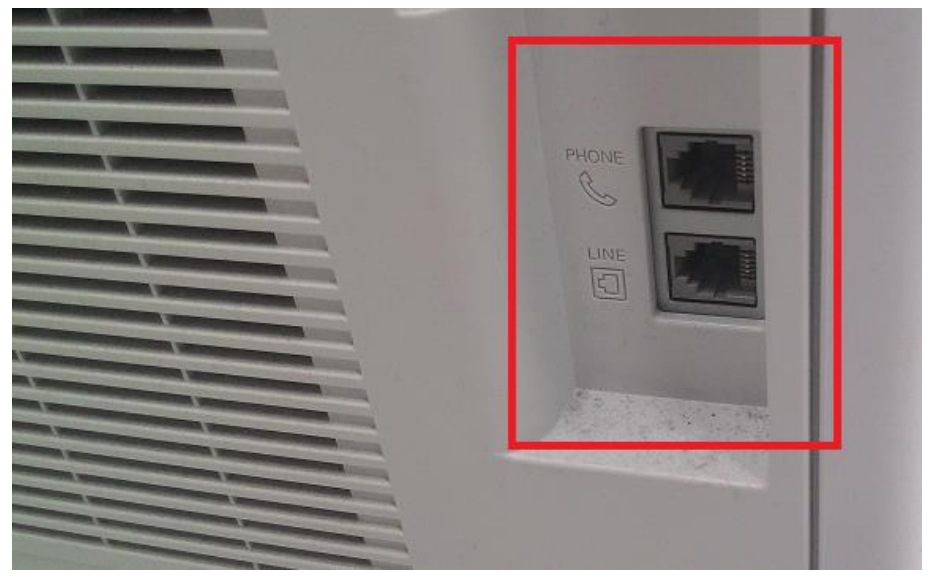

1-2:確認電話線正確接在下方的「LINE(進線)」孔位上。

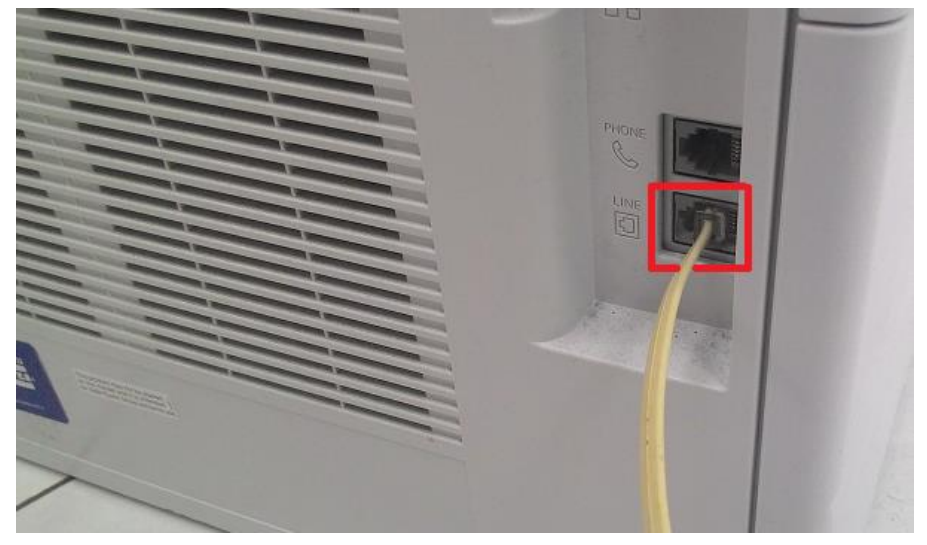

步驟 2、確認印表機接收設定是否正確。

2-1: 在印表機面板上, 按下右邊的「機器確認/規格設定」按鍵, 液晶螢幕會出 現「系統」畫面。

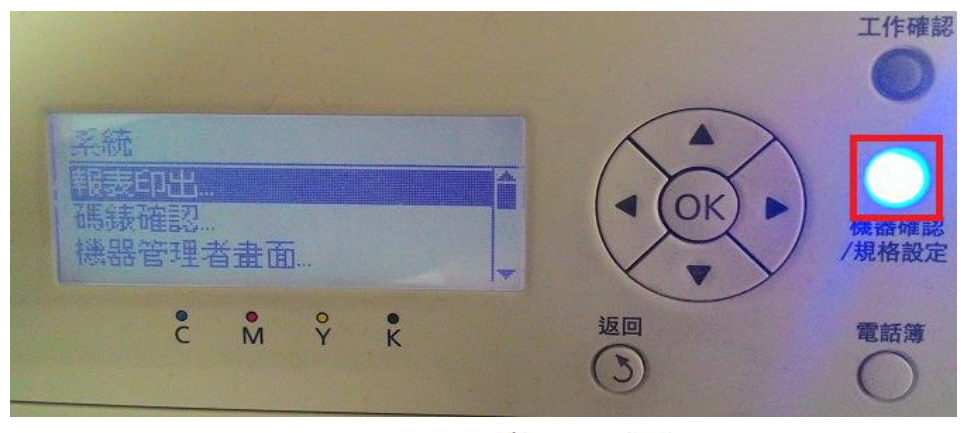

2-2: 進入「系統」選單後,透過「▲」或「▼」鍵選擇「機器管理者畫面」選 項,按「OK」鍵。

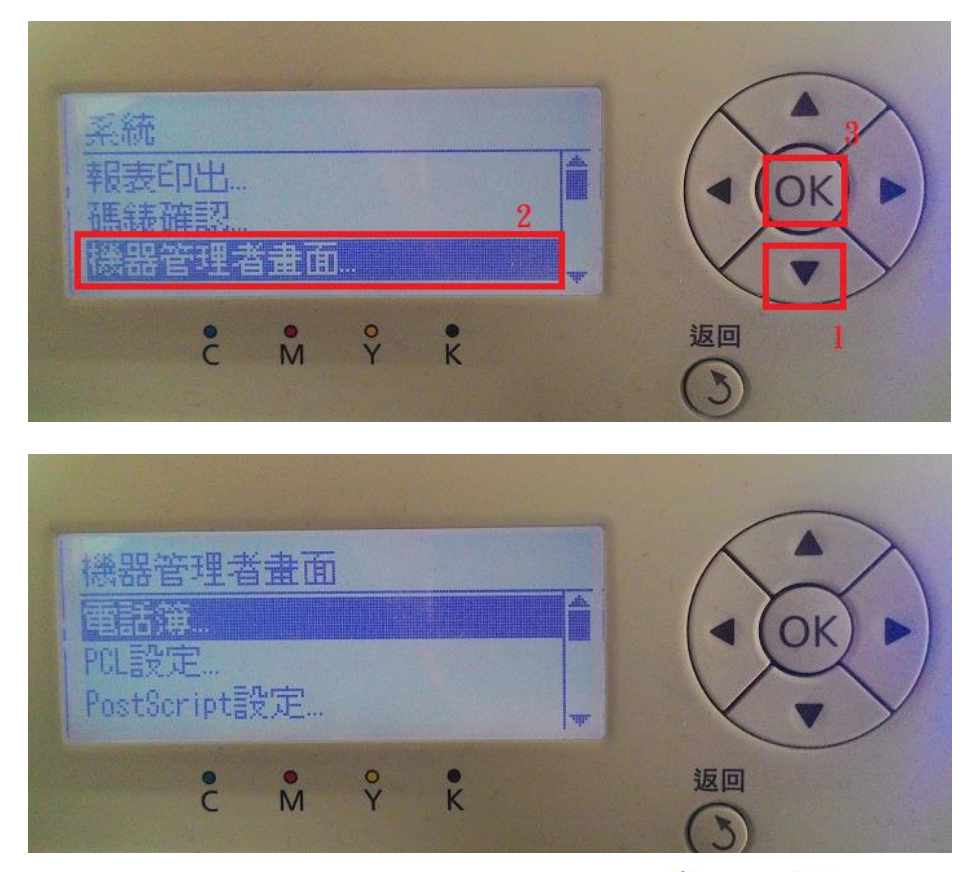

2-3: 進入「機器管理者畫面」選單後, 透過「▲」或「▼」鍵選擇「傳真設定」 選項,按「OK」鍵。

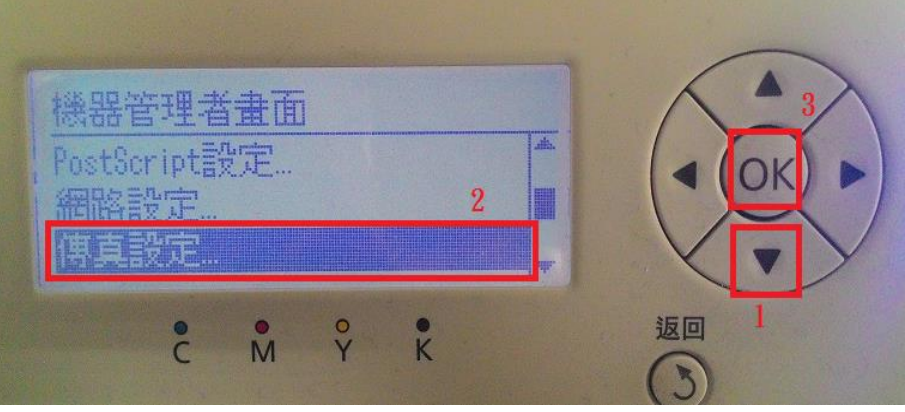

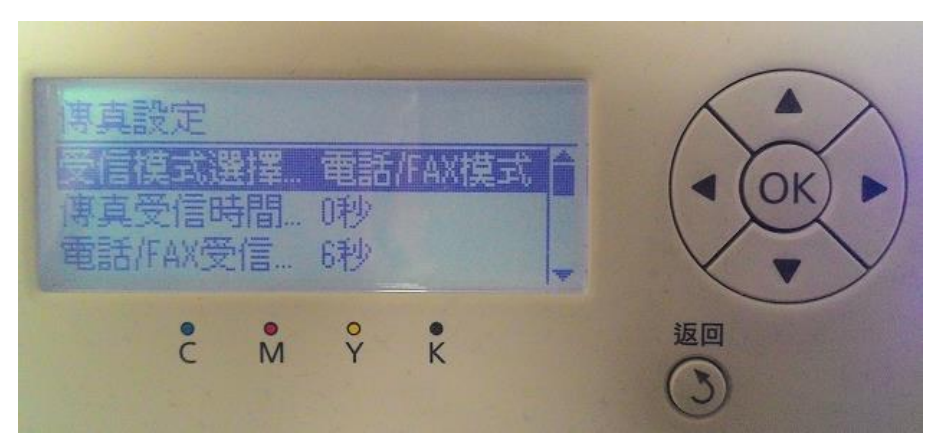

2-4:進入「傳真設定」選單後,透過「▲」或「▼」鍵選擇「受信模式選擇」 選項,確認選項為「傳真模式」;若否,請按「OK」鍵進入,透過「▲」或「▼」 鍵選擇「傳真模式」後,按「OK」鍵設定。

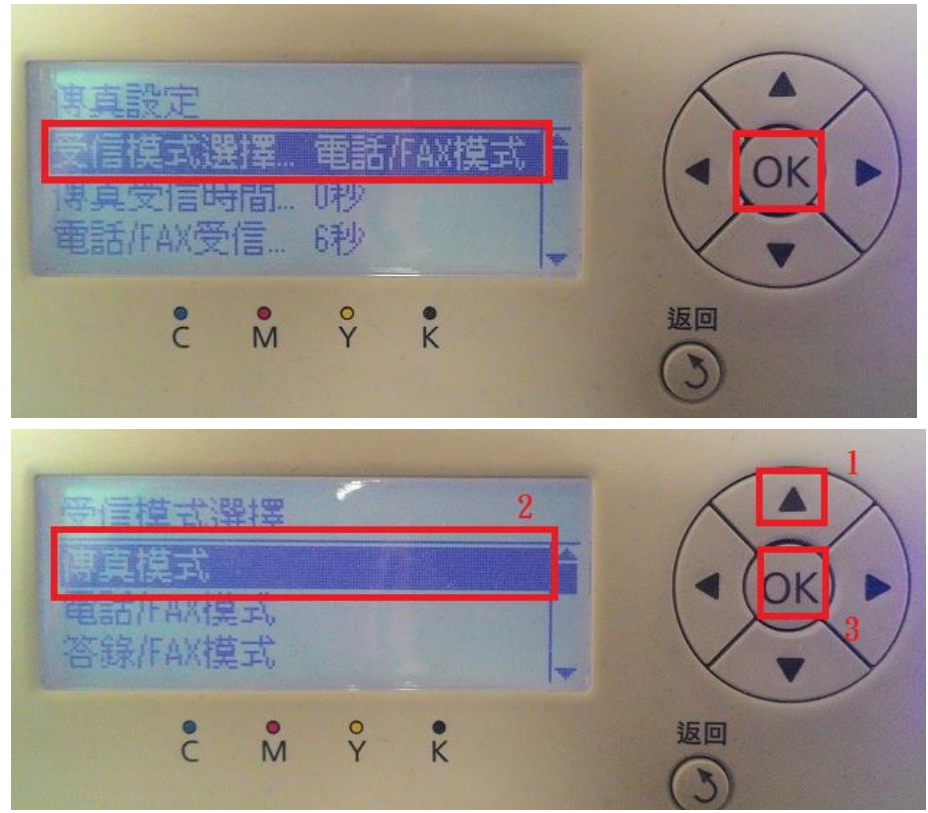

2-5:再透過「▲」或「▼」鍵選擇「線路種類」,確認設定值為「電信局」;若 否,請按「OK」鍵進入選單,透過「▲」或「▼」鍵更改為「電信局」後再按 下「OK」鍵設定。

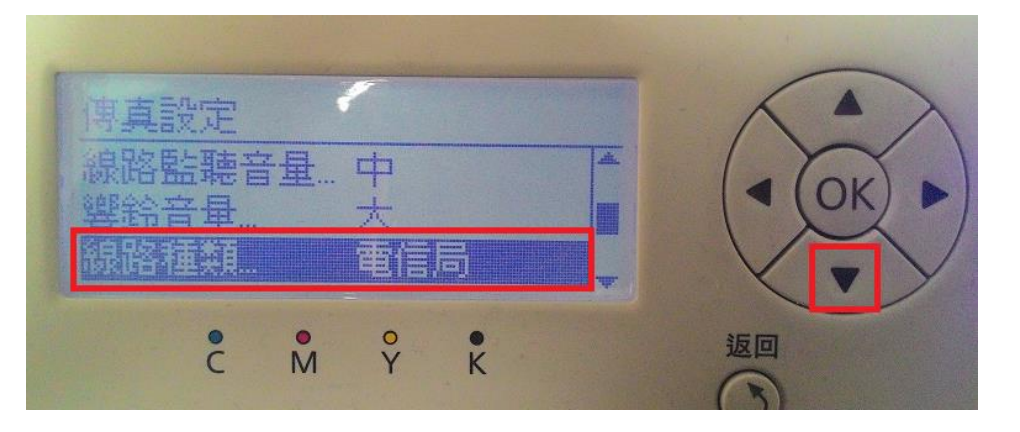

2-6:透過「▲」或「▼」鍵選擇「垃圾 FAX 過濾器」,按「OK」鍵進入選單, 透過「▲」或「▼」鍵更改為「關閉」, 按「OK」鍵設定。

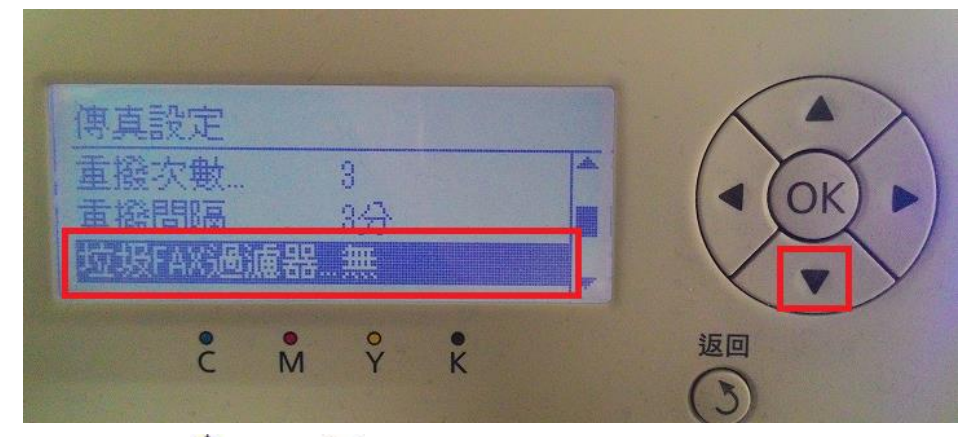

2-7:透過「▲」或「▼」鍵選擇「ECM」(錯誤修正模式), 按「OK」鍵進入選 單,再透過「 」或「 」鍵,更改為「關閉」後,按「OK」鍵設定。 ※針對傳統舊型傳真機不支援修正模式故選擇關閉。

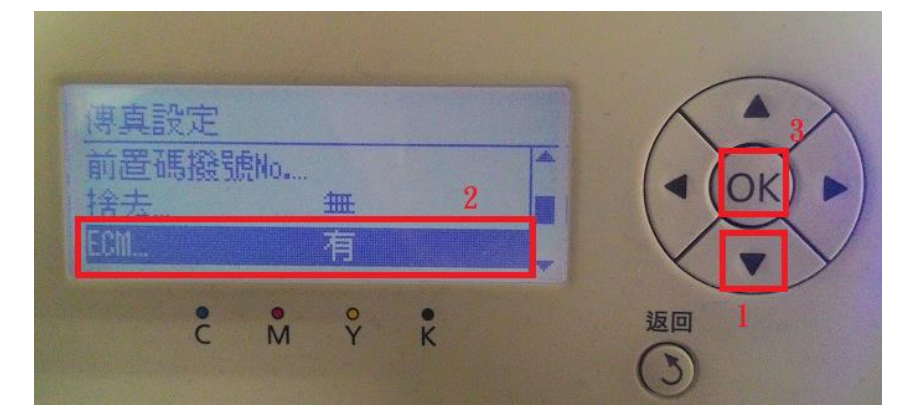

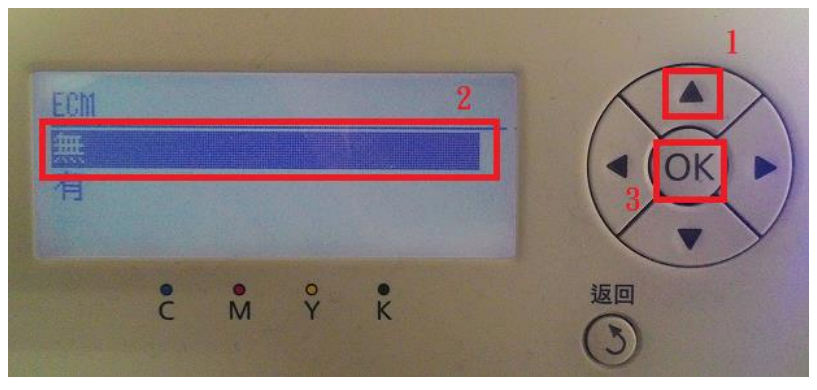

2-8:畫面顯示「需重新啓動系統:新設定在重新啓動後生效」,按「OK」鍵。

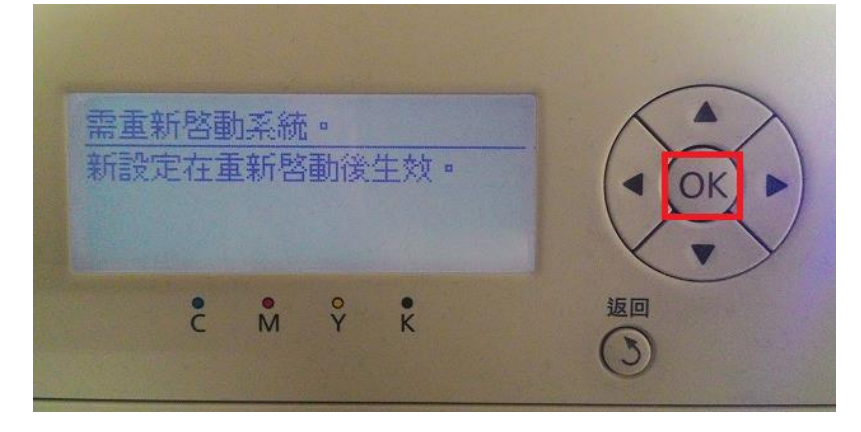

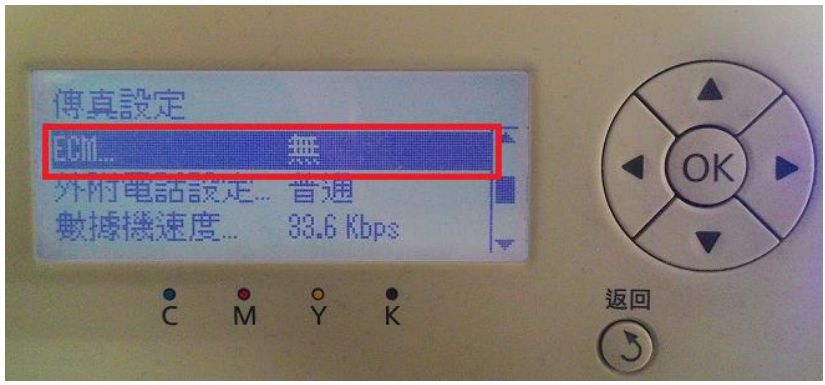

2-9:透過「▲」或「▼」鍵選擇「數據機速度」, 按「OK」鍵進入選單, 再透 過「▲」或「▼」鍵,更改為「9.6Kbps」後,按「OK」鍵設定。 ※針對傳統舊型傳真機有傳送速度問題,故降低速度已配合傳送。

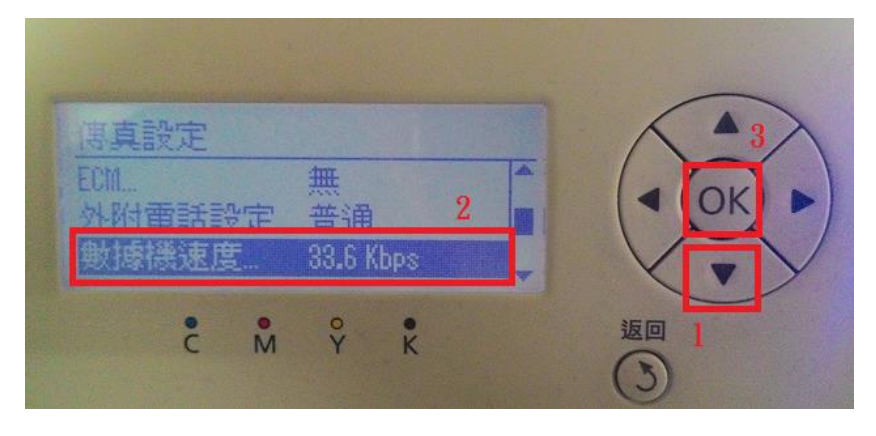

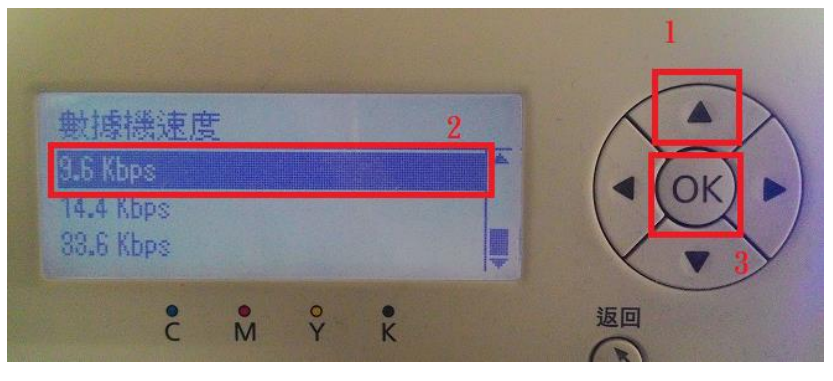

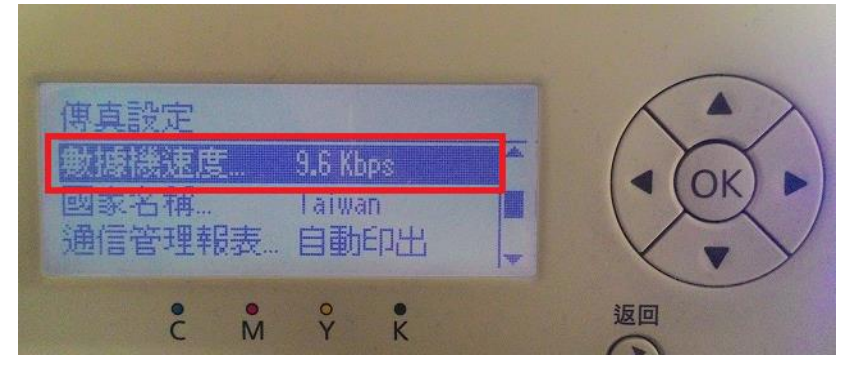

2-10:透過「▲」或「▼」鍵選擇「區域」,檢查預設值是否在「台灣」。若否, 請按「OK」鍵,進入選單,按「▲」或「▼」鍵,更改為「台灣」,按「OK」 鍵,按「Back」(返回)鍵,回到開始「選擇功能」選單。

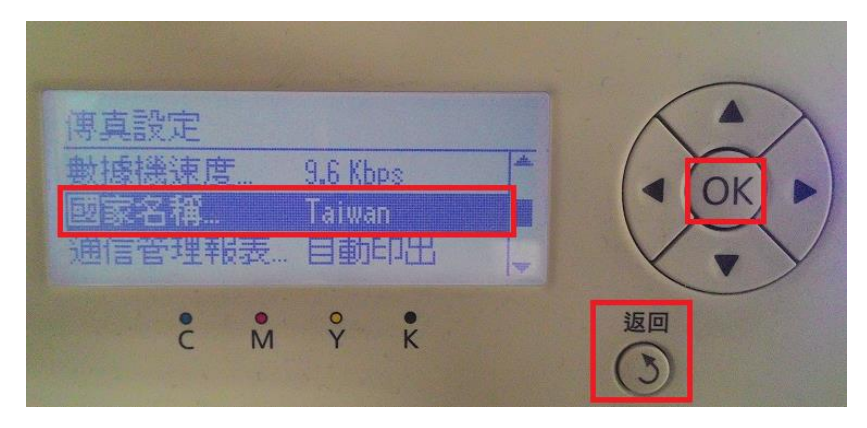

2-11:所有設定值確認完成後,請將印表機電源重新啟動,機器會將所有設定值 儲存記憶,並再重新接收測試。

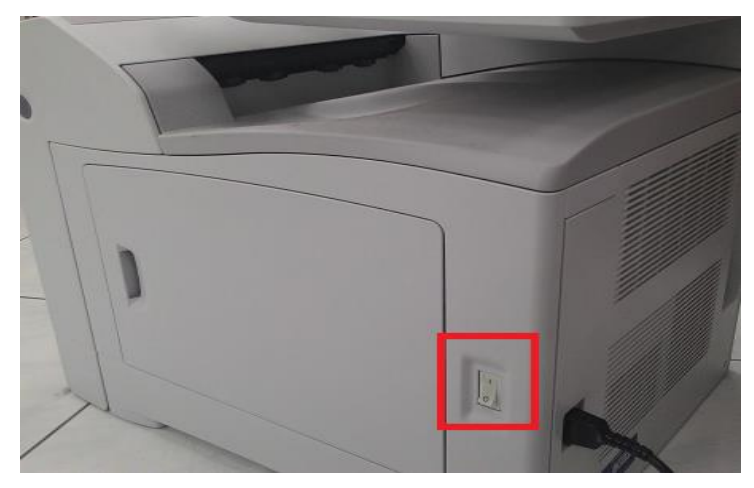